# **診療のご予約方法**

## **LINE予約**

### **LINE予約専用アカウント**

@811srkym

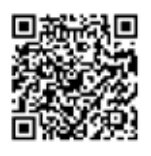

#### **●LINE友だち登録(初回のみ)**

LINEアプリで上記のQRコードを読み取り、友 だち追加をしてください。続いて、利用規約と プライバシーポリシーに同意の上、患者登録を 進めてください。

### **●ご予約**

LINEアプリで当院のトーク画面を開き、 **予約する** ボタンからご予約いただけます。 診療メニュー、希望日時を選択して予約を完了 してください。

予約日の前日にLINEでリマインド通知が届き ます。

#### **●予約の確認・変更**

LINEトーク画面を開き、その他メニューボタン から予約状況を確認するをお選びください。マ イページを表示していただくと、予約の確認や 変更等ができます。

## **web予約**

## **web予約サイト**

https://takeguchiseikei.reserve.ne.jp/

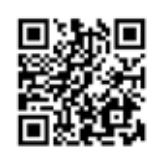

#### **●ご予約と患者情報登録(初回のみ)**

スマートフォンで上記のQRコードを読み取り、 WEB予約サイトにアクセスしてください。 ご希望の予約メニューを選択し、問診入力後、 予約日時を選択してください。 ※当院のご利用が初めての方は、ネット予約が 初めての方から初回登録を行ってください。 ※任意のIDとパスワードを入力していただき、 ログインすることができるようになります。

#### **●予約の確認・変更**

WEB予約サイトTOPページのマイページより ログインしていただくと、予約の確認や変更等 ができます。

**患者様ご本人がご予約の管理を される場合は LINE予約がオススメです**

**予約をお取りいただいた場合も、当日の診療状況によってお待ちいただく場合がございますが、 どのような症状も院長が丁寧に診察いたします。何卒ご了承くださいますようお願いいたします。**

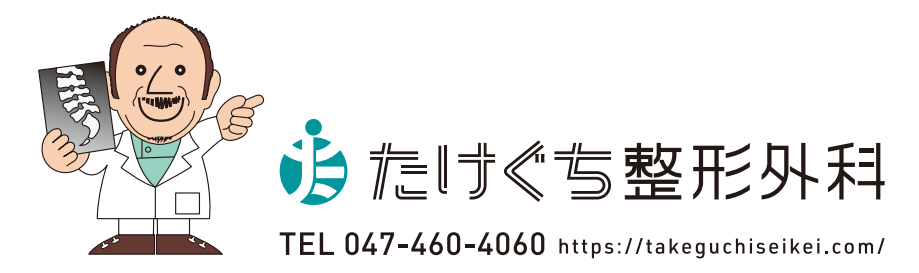